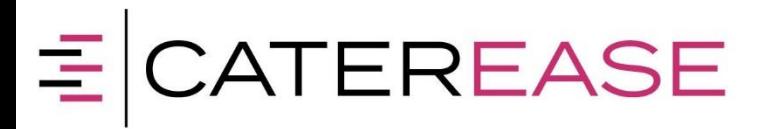

# Citrix Installation

- Install the latest Citrix Receiver by clicking on this link: [http://receiver.citrix.com](http://receiver.citrix.com/)
- Once you install the Citrix Receiver, you will be prompted to add an account or click finish. Click Finish.
- If prompted to Add Account, click Finish. (Account information does **not**  need to be added.)

## Supported Web Browsers

#### **Firefox**

- 1. Open Firefox and look in the upper right-hand corner. You'll see a button that looks like 3 lines stacked. Click on that button.
- 2. Click on Add-ons, then Plugins.
- 3. Set all of the Citrix-related plugins to "Always Activate." This should allow Citrix to open.
- 4. Log in.

 *\*If the Citrix Receiver is still having an issue launching, click on the button with 3 stacked lines.*

 *\*Click on Options > Applications. ICA File should have "Use Citrix Receiver (in Firefox)" selected.*

 *\*If "Use Citrix Receiver (in Firefox)" is not selected, click on it and change it to use the Citrix Receiver in Firefox.* 

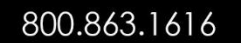

PO Box 7459, Naples, FL 34101

www.caterease.com

### **Safari**

- 1. Open Safari, look in the upper left-hand corner for the word "Safari," and click on it.
- 2. Click Preferences > Security >Plug-In Settings.
- 3. Set all of the Citrix-related plugins to "Allow Always." This should allow Citrix to open.
- 4. Log in.

#### **Internet Explorer**

- 1. Open Internet Explorer and log into Caterease.
- 2. If you receive the green install button, look under that button and to the right, you'll see a link that reads "Skip to Log on." Click on that link. If it doesn't open it may not be installed correctly.
- 3. You also want to "Permit All Access" when prompted and all access to the Citrix receiver.

*\*If the Receiver still has trouble launching, then click on the gear/flower in the upper right-hand corner of Internet Explorer > Compatibility View Settings. Add caterease.com to the list.*